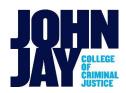

## HOW TO APPLY FOR NEW YORK STATE TUITION ASSISTANCE PROGRAM (TAP)

The New York State TAP grant is determined by your family's New York State net Taxable income. You must **file a separate application** every award year to determine eligibility. The TAP amount that appears on the Financial Aid Award Notice is only an **estimated award** until NYS determines your actual award amount.

TAP is limited to 8 semesters for eligibility (10 semesters for SEEK students). Additional details are available here: https://www.hesc.ny.gov/pay-for-college/financial-aid/types-of-financial-aid/grants/tap-eligibility.html

## **How to Apply**

If you missed the direct link from the FAFSA application, or you have received emails from HESC/John Jay informing you to apply, follow the instructions below to start a *new* TAP application.

- 1. Visit the website <a href="https://www.tap.hesc.ny.gov/totw/">https://www.tap.hesc.ny.gov/totw/</a>
- Click on 'start my application' to sign into your HESC account. (If you are a <u>first-time user</u>, click on the link to create your HESC account. Make sure to answer all questions accurately.)
   If you are a <u>returning student</u>, enter your information to sign into your account.
- 3. You will be asked to confirm your contact information. Check the box to confirm then select 'Continue'
- 4. Select the 2023-24-year TAP Application. Answer all questions accurately.
- \*Make corrections where needed. Enter your CUNYFirst EMPL ID# where you are asked for HESC student ID#
  \*Ensure the John Jay college code is indicated on the application **CUNY Undergraduate John Jay College code 1414**
- 2023-24 TAP Awards are based on 2021 NY State income taxes.
  - If the IT-201 tax form was filed; enter the taxable income from lines #26, #29 & #37.
  - If the IT-203 tax form was filed; enter the taxable income from lines #25, 28 and 36.
    - \*Ensure all names and SS #s /Tax ID #s match exactly to the 2021 NYS Tax information.

Click the 'NEXT' button at the end of application. To complete the processing of the application you must click 'SUBMIT'.

## **How to Check the Status of a TAP application**

- Access your HESC account <u>here</u>
- 2. Select "My NYS Financial Aid" then select 'Review my NYS financial aid information' to log in & view the application status.

If the award is denied or there are errors on the application, select **View Details** to see errors reported. Click 'Review my NYS Financial Aid Information' & select the '2023-24' information button to get into the on-line TAP Change form for corrections. Use your User ID and PIN# to make the corrections online and change the school code if needed and/or add your **CUNYFirst EMPL ID#** as the HESC student ID# if it is missing.

## **How to Change School Code**

(Additional instructions available here: <a href="https://www.youtube.com/watch?v=zg6DyFD0rGY">https://www.youtube.com/watch?v=zg6DyFD0rGY</a>)

- 1. Log into your HESC account at: www.hesc.ny.gov
- 2. Select 'Student Access'
- 3. Select "Update College Information" and enter your HESC user ID and PIN.

  You will be asked to confirm your contact information. Check the box to confirm then select 'Continue'
- 4. Select the 'Completed Application' tab to view the application you want to make the changes for.
- \*Be sure to only change the school listed for the semester(s) that you will be attending a different school.

Changes are generally reflected in CUNYFirst within 7-14 business days.

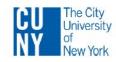

<sup>\*\*</sup>New York State does not provide TAP funding for graduate students.